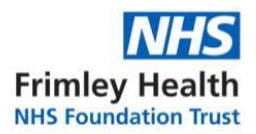

## **Step by Step guide for completing the Education for Health whole school Asthma Training.**

**Step 1**: To register an account, copy and paste this link below.

[https://www.educationforhealth.org/course/supporting-children-and-young](https://www.educationforhealth.org/course/supporting-children-and-young-peoples-health-improving-asthma-care-together/)[peoples-health-improving-asthma-care-together/](https://www.educationforhealth.org/course/supporting-children-and-young-peoples-health-improving-asthma-care-together/)

Scroll all the way down and click on the orange box 'Please Select Here to Register'.

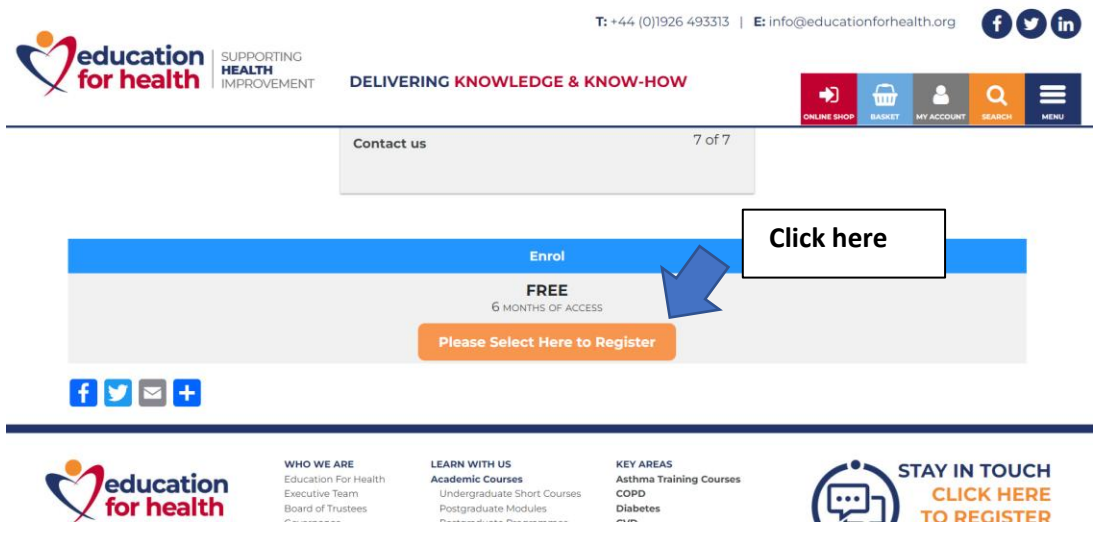

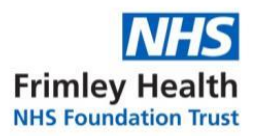

## **Step 2:** Complete the registration form.

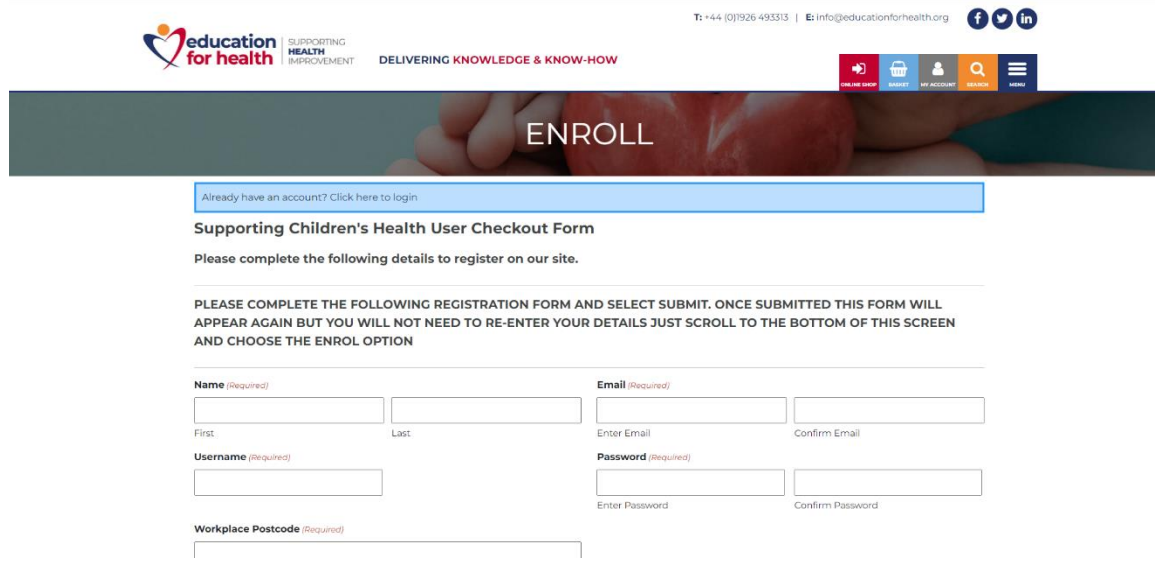

**Step 3:** If successful, you will see the following screen. Click on 'Click here to login'.

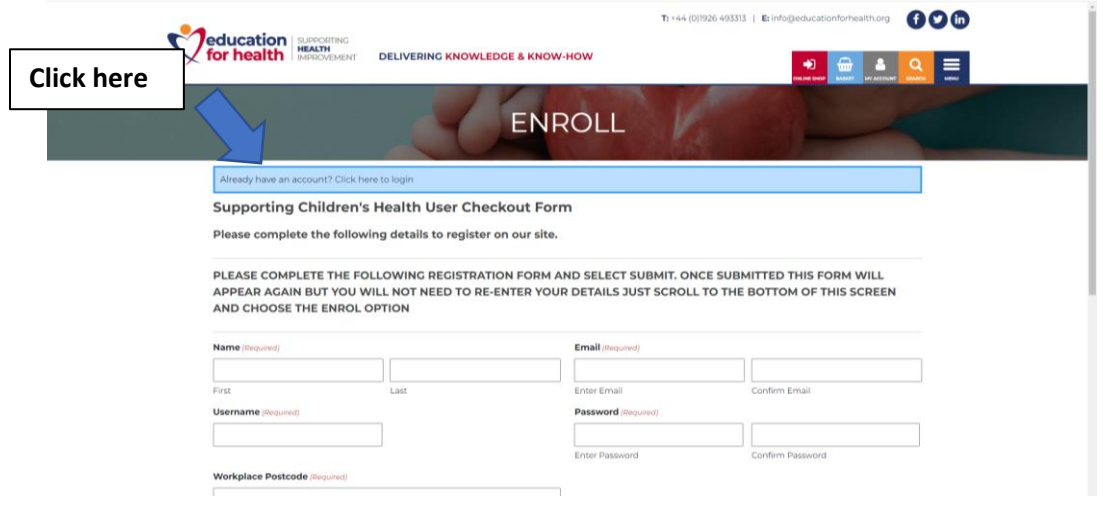

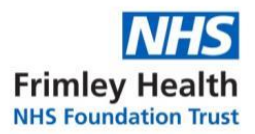

**Step 4:** Enter the email address and password you have just created and select the 'Login' button.

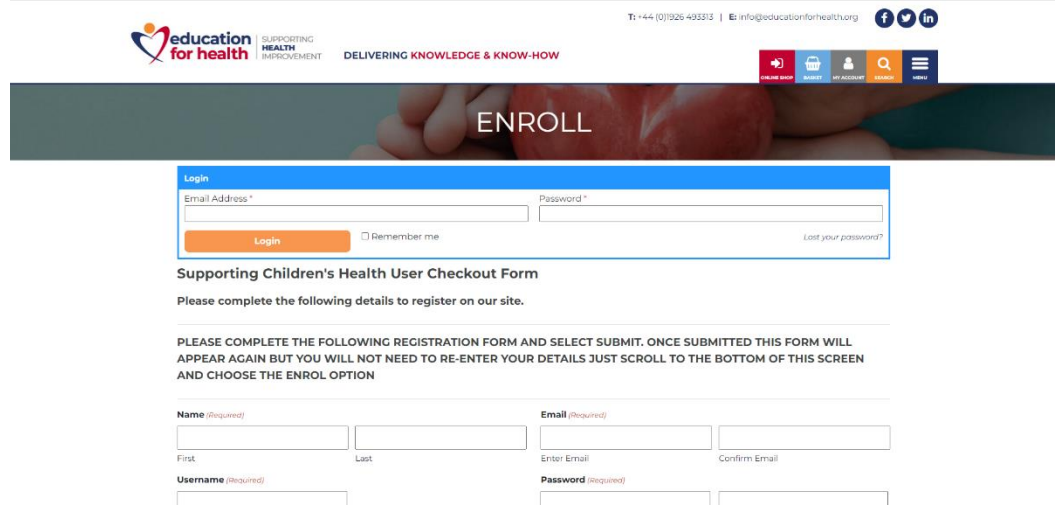

**Step 5:** Scroll down to the bottom of the screen page and click on 'Enroll now'.

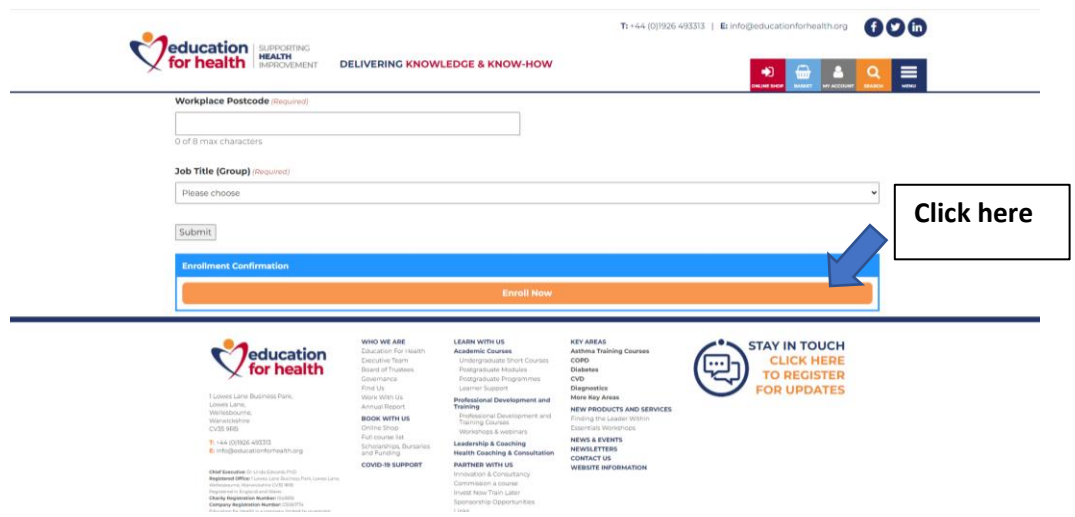

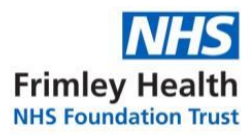

**Step 6:** Click on the top of the page 'my account'.

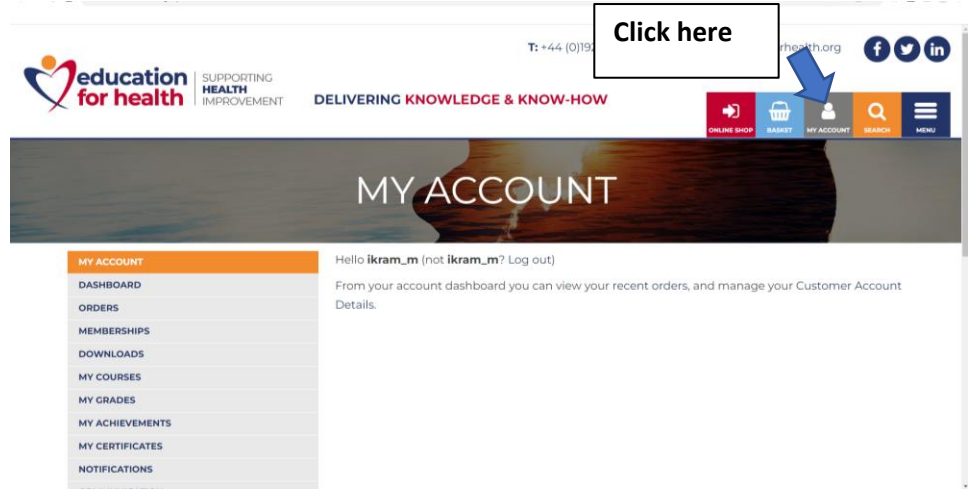

**Step 7:** Click on the side of the page 'my courses'.

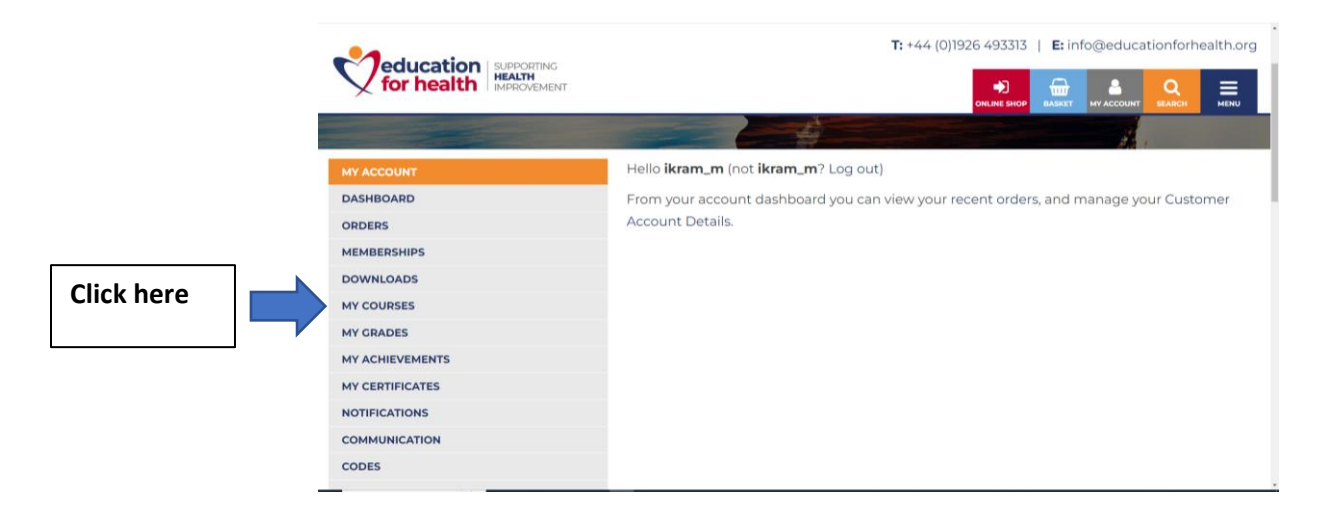

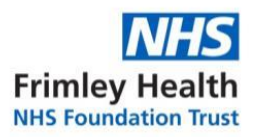

T: +44 (0)1926 493313 | E: info@educationforhealth.org 000 **education** SUPPORTING **DELIVERING KNOWLEDGE & KNOW-HOW**  $\bullet$ ⋒ Р Q  $=$ DASHBOARD sproving Asthma Care  $\left(\begin{pmatrix} 0 \\ 1 \end{pmatrix}\right)$ ORDERS MEMBERSHIPS **Click here DOWNLOADS** Supporting Children and<br>Young People's Health:<br>Improving Asthma Care<br>Together<br>Caura Hyland MY COURSES MY GRADES MY ACHIEVEMENTS MY CERTIFICATES Status: Enrolled **NOTIFICATIONS** Enrolled: 13th October 2023 COMMUNICATION CODES ADDRESSES

**Step 8:** Click on the course header and start module.

**Step 9:** Scroll all the way down and to start the course click 'About Us' tab. Now you can work through each section.

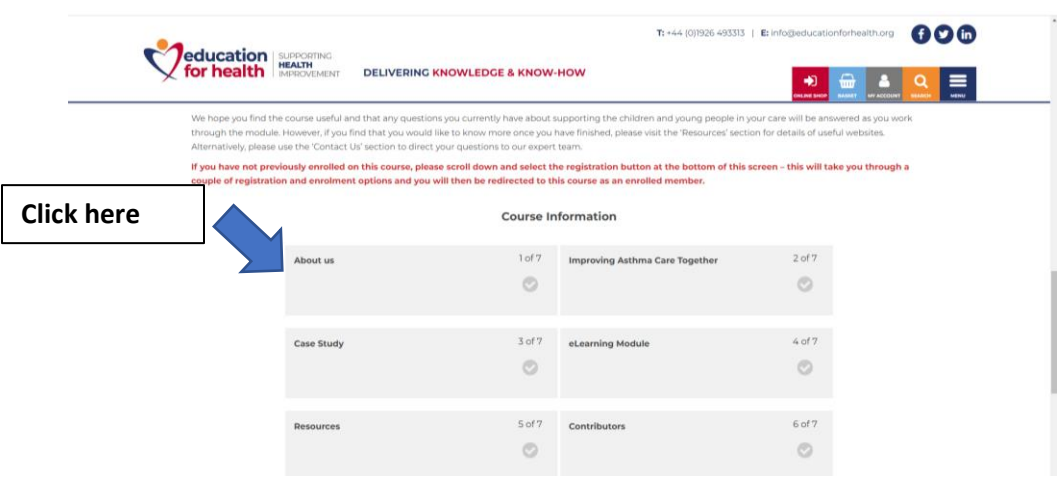

You have successfully enrolled on the course  $\odot$